# **Zajem (prometa) računov iz »Vezane knjige računov (VKR)«**

Pripravili smo vam navodilo za zajem (prometa) računov iz vezane knjige računov v Calculus4.

### **Vnos paragonske blagajne**

### Najprej je **v šifrantih potrebno odpreti ustrezno paragonsko blagajno.**

Predlagamo, da blagajnam dodelite takšen naziv, da bo vnašalec VKR računov vedel, katero izbrati, ko bo zajemal promet (glejte primer spodaj). **Vrsto obračuna** na takšni blagajni obvezno nastavite kot **Zajem prometa**. Blagajni dodelite **Skladišče** iz katerega se razknjižuje zaloga ter **Finančno blagajno**.

#### Izberemo **Šifranti – Paragonska blagajna**.

Vnesemo paragonsko blagajno: **Naziv** (imenujmo npr. z oznako VKR), **Vrsta obračuna**: Zajem prometa, **Skladišče** in **Finančna blagajna**:

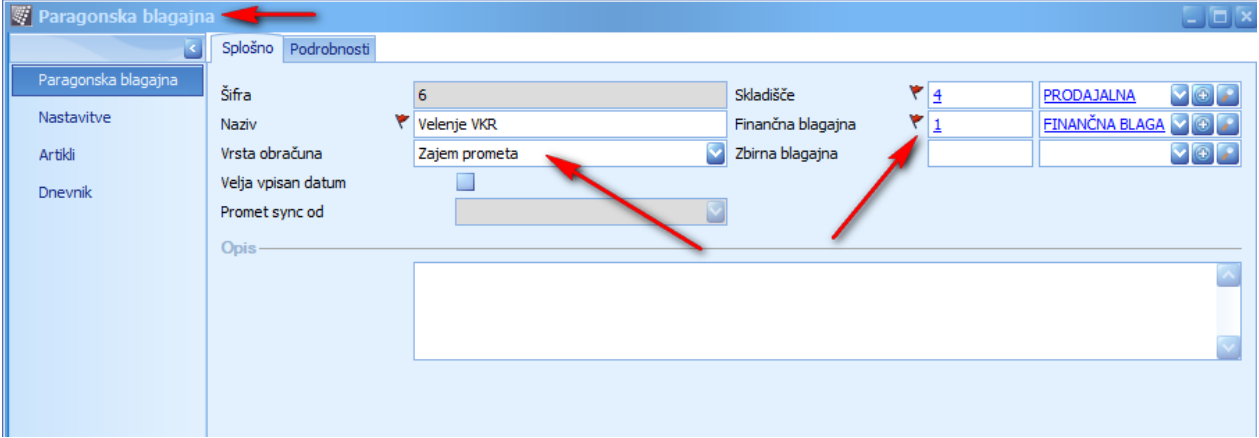

## **Zajem prometa**

V modulu **Prodaja** izberemo **Obračun blagajne:** 

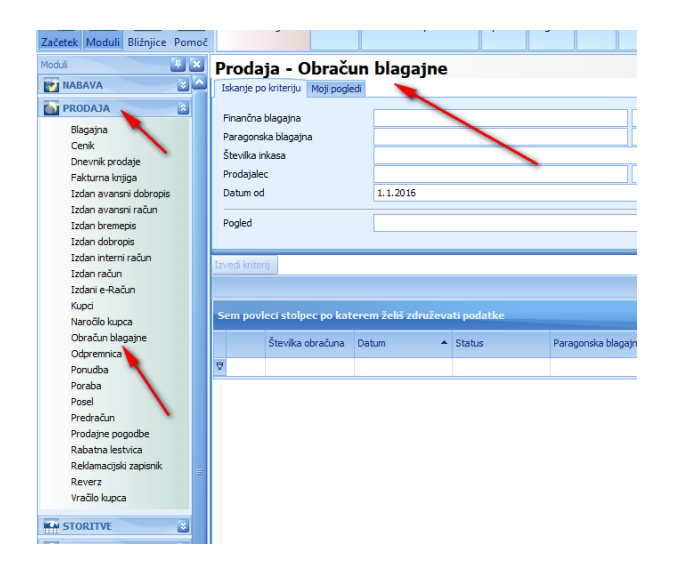

Nato pa na gumbu **Nov obračun blagajne** izberemo **Nov zajem prometa obračuna blagajne:**

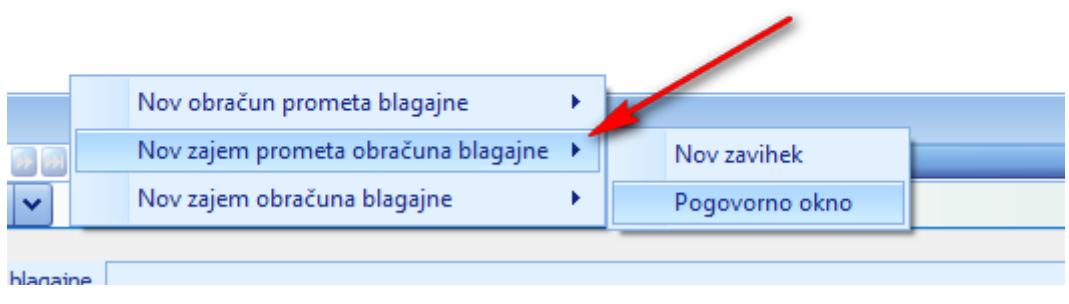

V zajemu izberemo ustrezno **paragonsko blagajno** (VKR), pod številko paragona vnesemo zaporedno številko računa, izdanega iz VKR, vnesemo artikle, količine, cene:

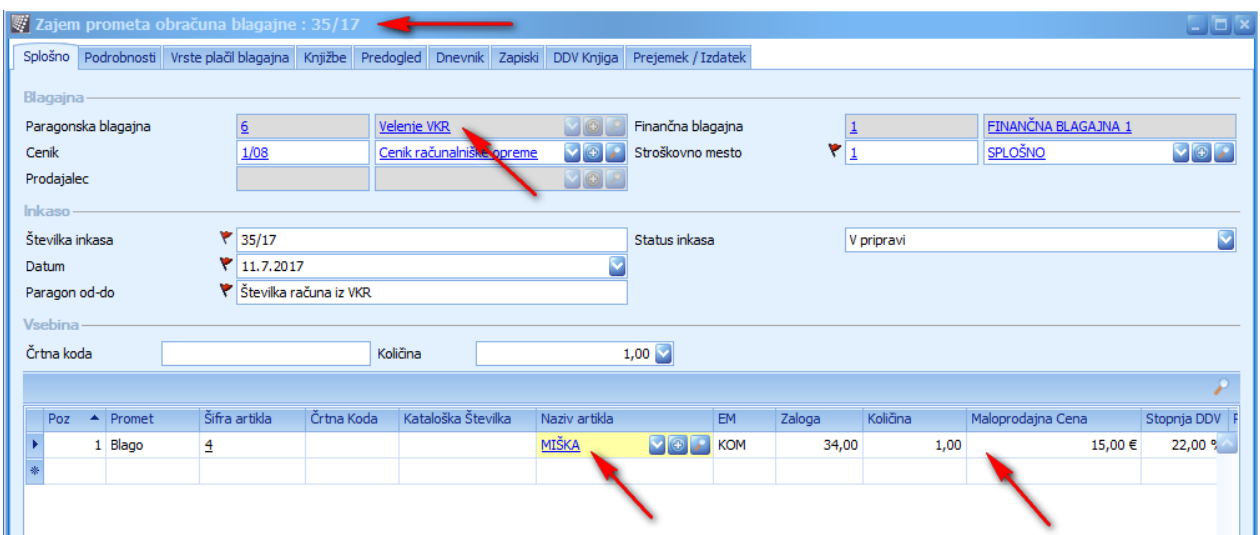

V kolikor račun ni bil plačan z gotovino, v zavihku **Vrste plačil blagajna** izberemo drug način plačila:

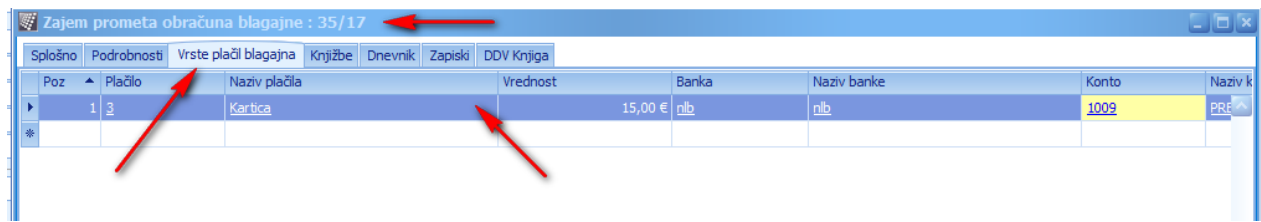

Program zajem sknjiži na ustrezne **konte**, ki jih lahko pregledate na zavihku **Knjižbe**:

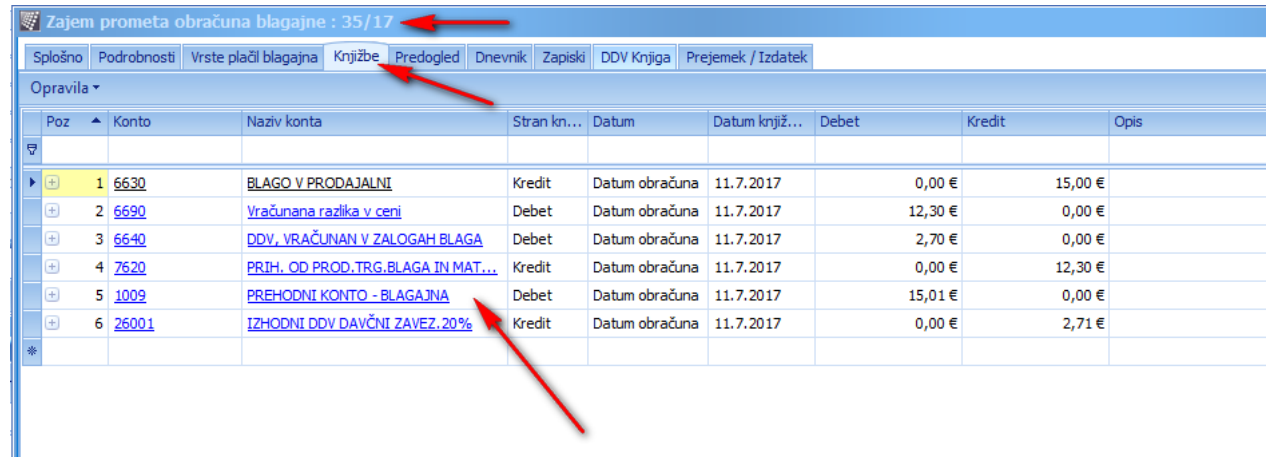